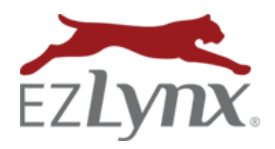

Agency Admin is a Rating Engine feature used to manage users, carriers, rating states and invoices - 24/7/365.

[Watch the Agency Admin 101 video](https://www.ezlynx.com/support/ezlynx-agency-admin/) 5 min.

#### **Who can use Agency Admin?**

Any user at a Main office can be setup with Agency Admin.

- Requires admin approval.
- Not available to agencies contracted with an MGA/brokerage.

#### **Access Agency Admin & Office**

- Hover over the **Settings** icon, and select **Agency Admin**.
	- o If you don't have this option, contact [support@ezlynx.com.](mailto:support@ezlynx.com)

#### **Add a New User**

- 1. Click the **Manage Users** tab.
- 2. **Select user's office** (upper left).
	- Leave as Main office, or select a branch.
- 3. Click **Add User** at right, and **enter the user's information**. **Username** - any format, but at least 6 characters.
- 4. **Select user's access level** check boxes for appropriate groups.
	- The access groups give the user the ability to accomplish various tasks while working in EZLynx. See group descriptions to assist with this task.
	- Every user must be added to a **Basic (Default) User** group.
	- **To give a user access to EZLynx Management System**, you MUST contact EZLynx.
- 5. Click **Save**.
- 6. Go to **Actions** at right and click **Welcome Email** to send the username and a link to create a password (expires after 15 minutes).

**Can't add a user?** If your agency has reached max users, either disable a user who no longer needs access to the system or contac[t billing@ezlynx.com](mailto:billing@ezlynx.com) to add more user openings to your account.

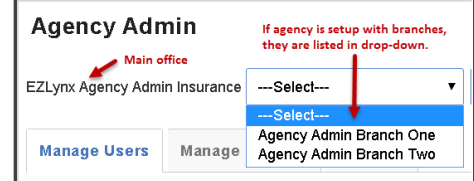

## **Agency Admin**

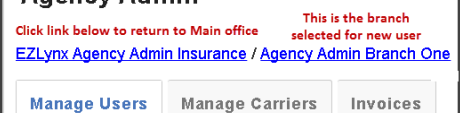

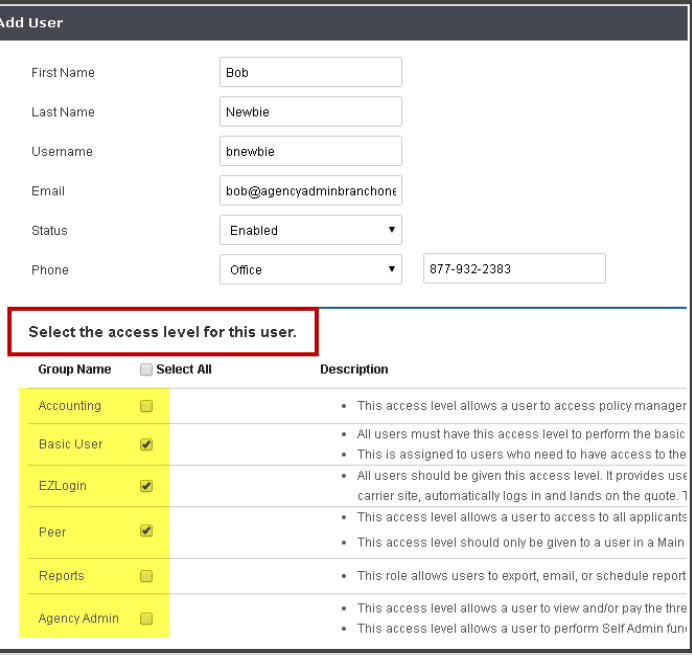

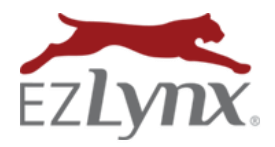

# **Manage an Existing User**

- 1. Click the **Manage Users** tab.
- 2. **Select user's office** (upper left).
	- Leave as Main office, or select a branch.
- 3. Check **Include Disabled Users** box (optional).
- 4. Go to a user's **Actions** link on right and select one:
	- **Disable -** a user who no longer needs EZLynx access; allows adding a new user at no extra cost.
	- **Edit** to update name, email address, phone # or access level.
	- **Reset Password** to send user a reset password email.
	- **Enable -** to re-enable a disabled user.

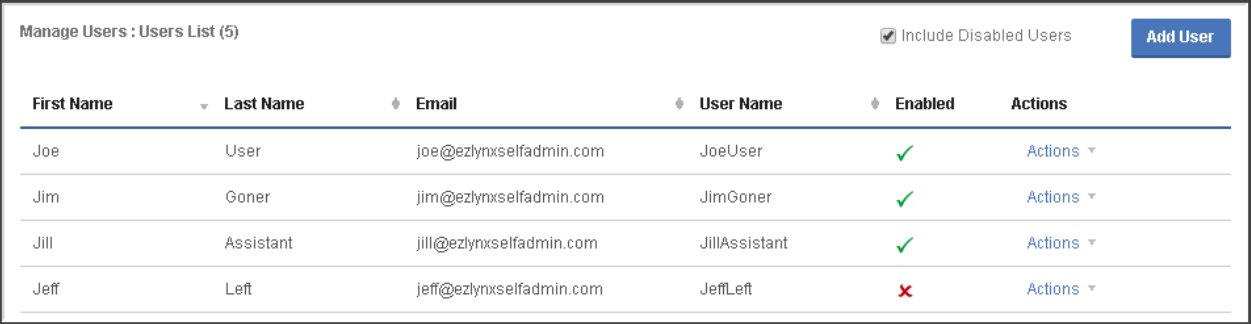

### **Add or Remove a Carrier**

- 1. Click the **Manage Carriers** tab.
- 2. Click the **Change Auto (or Home) Carriers** button at right.
- 3. Check or uncheck the carrier's rating states.
	- This page lists all of the carriers that EZLynx offers for your rating states (per LOB).
- 4. Click **Save**.
- 5. If adding a new carrier, remind users to set Carrier Logins and Carrier Defaults in EZLynx before rating.

## **Pay or Download Invoices**

- 1. Click the **Invoices** tab.
- 2. At an invoice, go to Actions to pay an invoice, or click the PDF icon to save it to your computer.

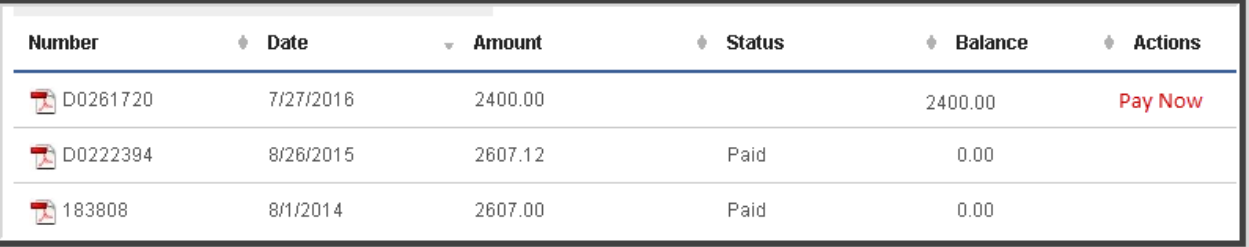

**EZTip:** Click the **History** button at the top of page to view date-stamped activities; by user.

Questions? Contact [support@ezlynx.com.](mailto:support@ezlynx.com)